# Tutorial 0: SVN

# ECSE 321 – Intro to Software Engineering Electrical and Computer Engineering McGill University Winter 2009

| 1.  | Introduction                         | 1 |
|-----|--------------------------------------|---|
|     | Step 1: Desktop Setup                |   |
|     | Step 2: Registering                  |   |
| 4.  | Step 3: Creating a Project Space.    | 1 |
| 5.  | Step 4: Accessing your Project Space | 4 |
| 6.  | Step 5: Installing Subversion (SVN)  | 4 |
| 7.  | Step 6: Installing TortoiseSVN       | 4 |
| 8.  | Step 7: Checking out your Folder     | 5 |
| 9.  | Step 8: Completing your Checkout.    | 5 |
| 10. | SVN Commands.                        | 6 |

#### Introduction

In the field of software development, the Concurrent Versions System (CVS), also known as the Concurrent Versioning System, is a free software revision control system. Version control system software keeps track of all work and all changes in a set of files, and allows several developers (potentially widely separated in space and/or time) to collaborate [1].

Subversion (SVN) is a version control system initiated in 2000 by CollabNet Inc. It is used to maintain current and historical versions of files such as source code, web pages, and documentation. Its goal is to be a mostly-compatible successor to the widely used Concurrent Versions System (CVS) [2].

This little tutorial will help your team to set up a code repository for your term project and teach you the basics of SVN logic.

What SVN allows, is to hold a central database of code and other files, so that they can be easily shared amongst members of the group. SVN logic functions as a tree, where the main folder is called the trunk and all subsequent subfolders are referred to as branches. Here is a step by step rundown of what to do to set up your repository. The logic behind it will be explained as we go.

### Step 1: Desktop Setup

Create a new folder, wherever you want on your computer. This will be the folder housing all your uploaded files. Give it a meaningful name, as you'll be stuck with it once you've uploaded it to the servers.

For this course you are required to use Assembla for hosting your code. In the past the school would provide servers, but that has come and gone, and a reliable solution has found for you. Using this solution, you will include whichever TA is in charge of your team to be a part of your Assembla project, this way we can monitor your progress and get a hold of your files without you having to worry about submissions.

#### **Step 2: Registering**

Go to <a href="http://www.assembla.com">http://www.assembla.com</a> and register an account by clicking the *Register* link at the top of the page. Fill in the username field like so: firstname.lastname (this way we know who did what). Feel free to include personal information or not.

#### **Step 3: Creating a Project Space (only 1 team member does this)**

When you are done registering, and are logged into the site, you will be brought to the start page.

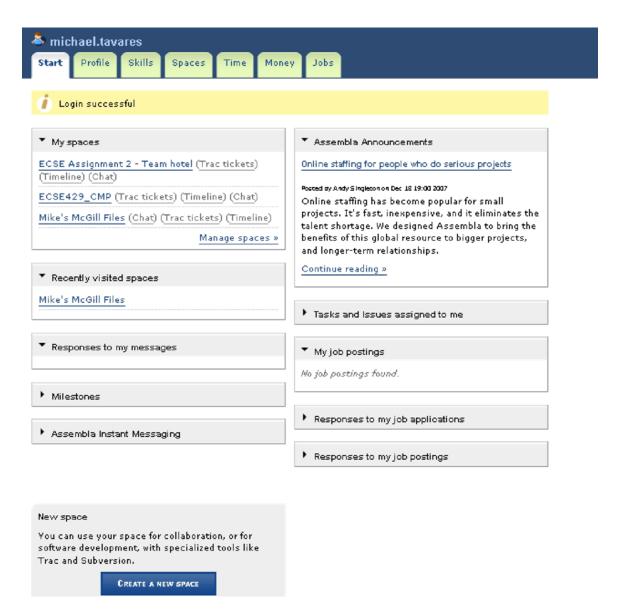

Click the *Create a New Space* button at the bottom of the screen. You will be taken to this page:

## **New Space** Create a new space Name and Description Security Team Wiki Settings Appearance Space name ECSE 321 Project Team Alpha URL name ECSE321Alpha Recommended: Assign a unique URL name so that you can have readable URL's for with pages, trac, and subversion. You can use letters, numbers, or the characters "-" and "\_". Use \_ where you want a space. Setup this space for: Software developers (trac) - Subversion with TRAC ticketing Recommended to developers who have used Trac. Our most popular option. See more Includes: Trac, Subversion, Scrum, Chat Software developers (integrated)- Subversion with Assembla Integrated Ticketing Integrated ticketing is a simple issue and bug tracker See more Includes: Tickets, Subversion, Trac, Milestones, Scrum, Chat Graphic Designers Show images and collaborate on editing them See more Includes: Images, Milestones Other teams Basic collaboration - wiki, messages, milestones/tasks, chat See more Includes: Milestones, Chat Description A description of your project, and how it works... Write a short description of your space that will appear in search results and tag results. Tags Keyword for finding your page, Enter tags, keywords, or phrases separated by commas.

Fill in the fields as you wish, for description and keywords, but make sure you check the Trac box. The next step pertains to security.

Next>> | Cancel

# **New Space** Create a new space Name and Description Security Team Wiki Settings Appearance Non-member access Allow None for public access. Chaase haw non-member users will be able to access your space. If you chagse None, this space will only be visible to selected teammates. Anybody can join this space. Any user can jain, and any member can invite new members. Only for groups that allow public access. Member access Allow Edit 💌 for team member access. Chaase how members of your team will be able to access your space. Flow moderation Owner must approve flow items before they are displayed Allow email to flows You can chaase to moderate incoming flow items. Flow items from feeds ar comment posts will not be visible until you approve them. Allowed IP addresses to connect to space tools. Enter one (Piper line, (Commercial spaces only) Next>> | Cancel

Leave the default settings which will only allow for team members access the files and only the person who created the project can invite more team members. The next step is for inviting team members, simply enter the email your team registered to the site, you can add more in later easily. The Wiki step, keep the WYSIWYG setting (default), and finally the Appearance step, be creative. Your project space should now be created

#### **Step 4: Accessing your Project Space**

When you go back to your start page, the space you just created (or were invited to, and accepted) should appear in Space section. Select it and jot down the Subversion URL for this space, you will need it soon.

#### **Step 5: Installing Subversion (SVN)**

Download and install Subversion

http://subversion.tigris.org/servlets/NewsItemView?newsItemID=1941

#### **Step 6: Installing TortoiseSVN (Windows)**

Download and install TortoiseSVN (already installed on all lab computers) <a href="http://tortoisesvn.net/downloads">http://tortoisesvn.net/downloads</a>

From now on when you right-click on a folder you should see these options:

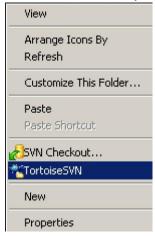

### **Step 7: Checking out your Folder**

Go to the folder created in Step 1, and right-click on it. Select SVN Checkout. You will get this window:

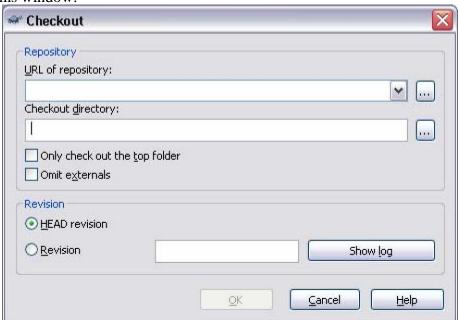

### **Step 8: Completing checkout**

In "URL of Repository" enter the URL found in step 4, and in checkout directory, there should already be the path of the folder you clicked on in step 7. Click ok. The folder will be synced with the repository and all the necessary files for uploading will be added to the folder. After pressing OK, you will be prompted for a username/password, use your Assembla information. I suggest check the box that will remember this information to save time.

#### **SVN Commands**

Here are a list commands that can be used in SVN.

Commit Right-click folder  $\rightarrow$  SVN Commit

This command recursively sends your changes to the SVN server. It will commit changed files, added files, and deleted files. Note that you can commit a change to an individual file or changes to files in a specific directory path by adding the name of the file/directory to the end of the command. Make sure to put some text in the log window, so that everyone knows what has been changed.

Update Right-click folder  $\rightarrow$  SVN Udate

This command syncs your local folder with the server. If you have made local changes, it will try and merge any changes on the server with your changes *on your machine*.

Resolve Conflicts Right-click file  $\rightarrow$  TortoiseSVN  $\rightarrow$  Resolve Conflicts Should any conflicts arise during updating, you must resolve them. From there, you can see a side-by-side view of both file versions, and choose to either use one or the other for every error. Once all errors are attended to, the file is resolved.

Revert Right-click file/folder  $\rightarrow$  TortoiseSVN  $\rightarrow$  Revert Should a commit be done and the change is no longer valid or accepted, it is possible to revert to an older version of a file. The repository keeps track of all changes to files and keeps a copy of all versions.

There are numerous other options available, though most of them do not need to be used in the context of this course.

#### Reference

- [1] http://en.wikipedia.org/wiki/Concurrent\_Versions\_System.
- [2] http://en.wikipedia.org/wiki/Subversion (software)